## MODIFICA DOMANDA DI ISCRIZIONE TFA SOSTEGNO V CICLO

1. Inserire le credenziali personali.

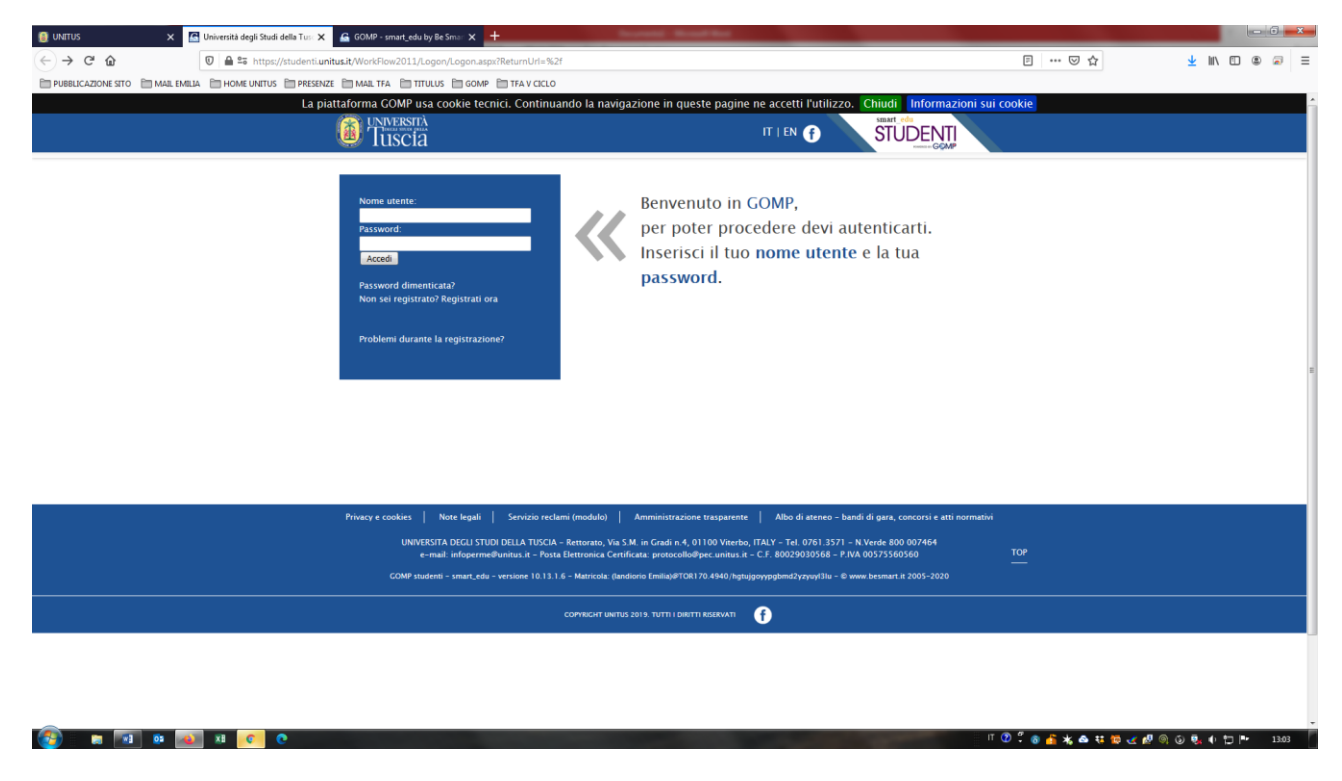

2. Accedere a "Corsi di specializzazione Attività Sostegno V ciclo a.a. 2019/2020"

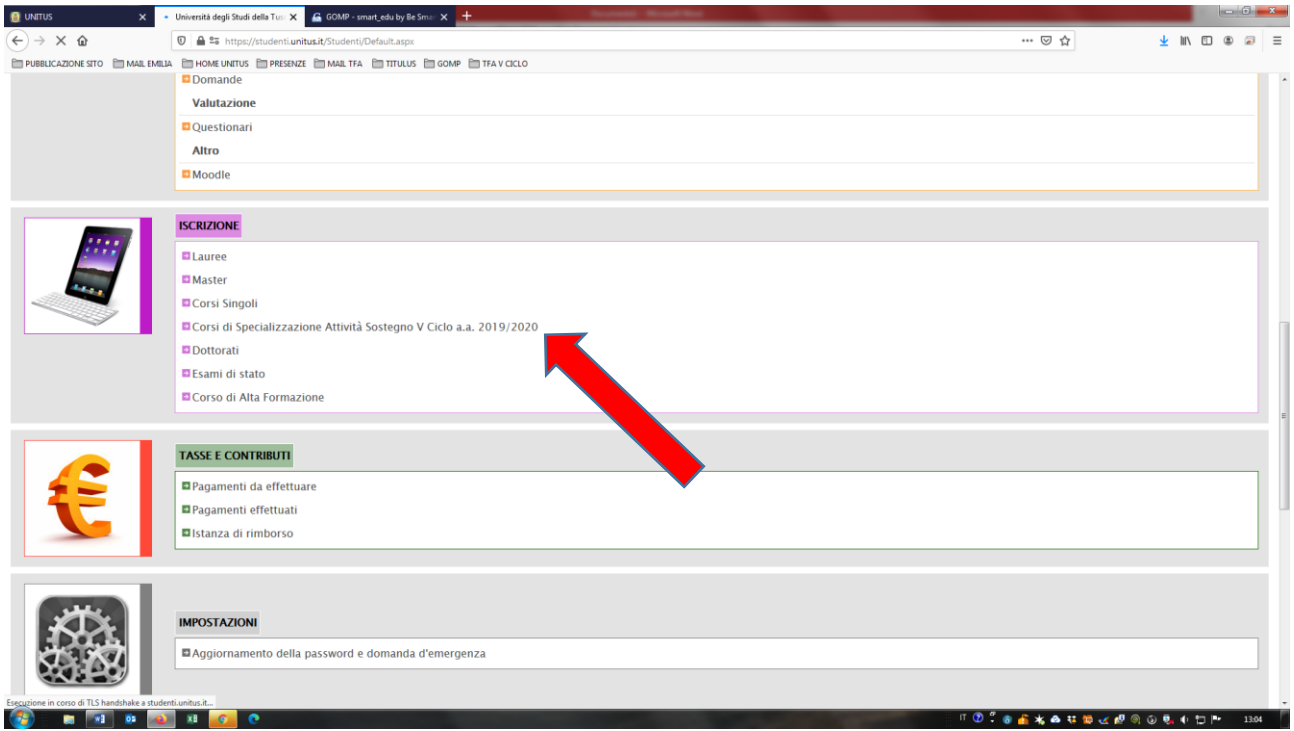

3. Cliccare "[Iscrizione al test preselettivo e sovrannumerari](https://studenti.unitus.it/Studenti/Operativo/Bandi/BandoSostegno2017.aspx)"

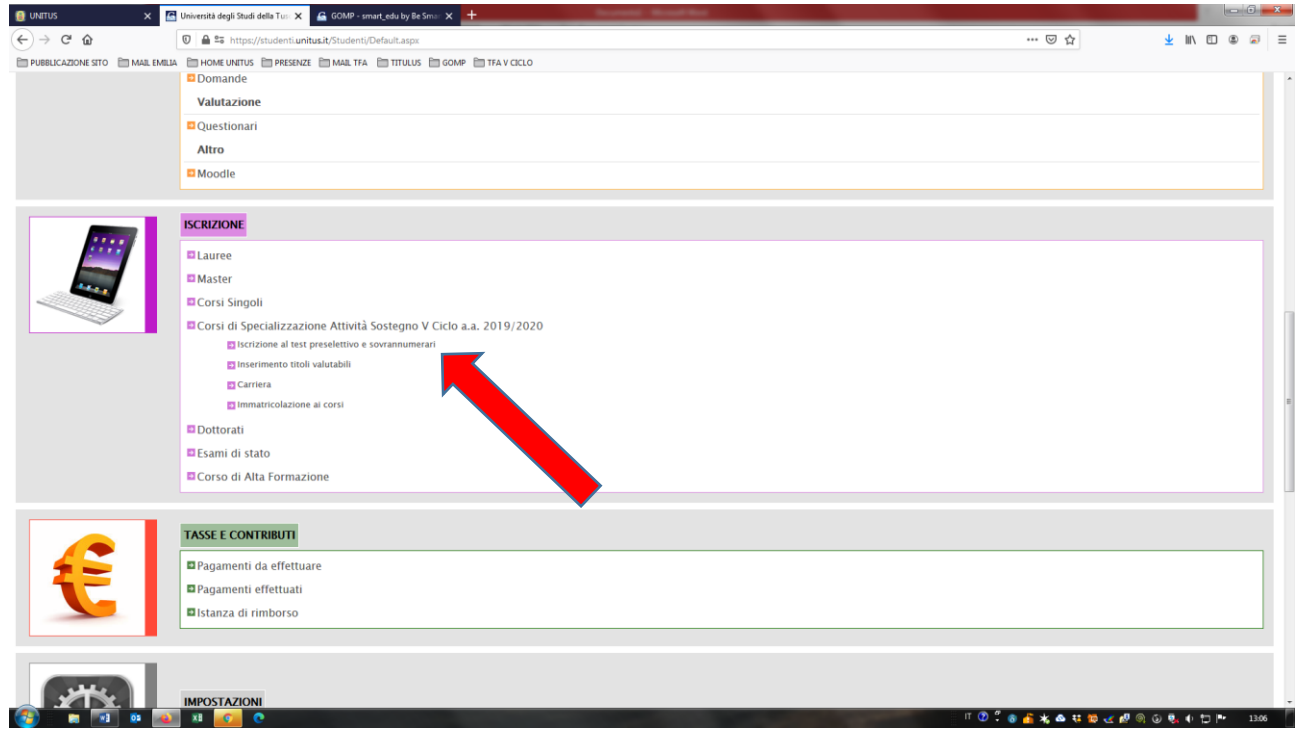

4. Rientrare nella domanda da voi "Completata" cliccando su "DETTAGLIO"

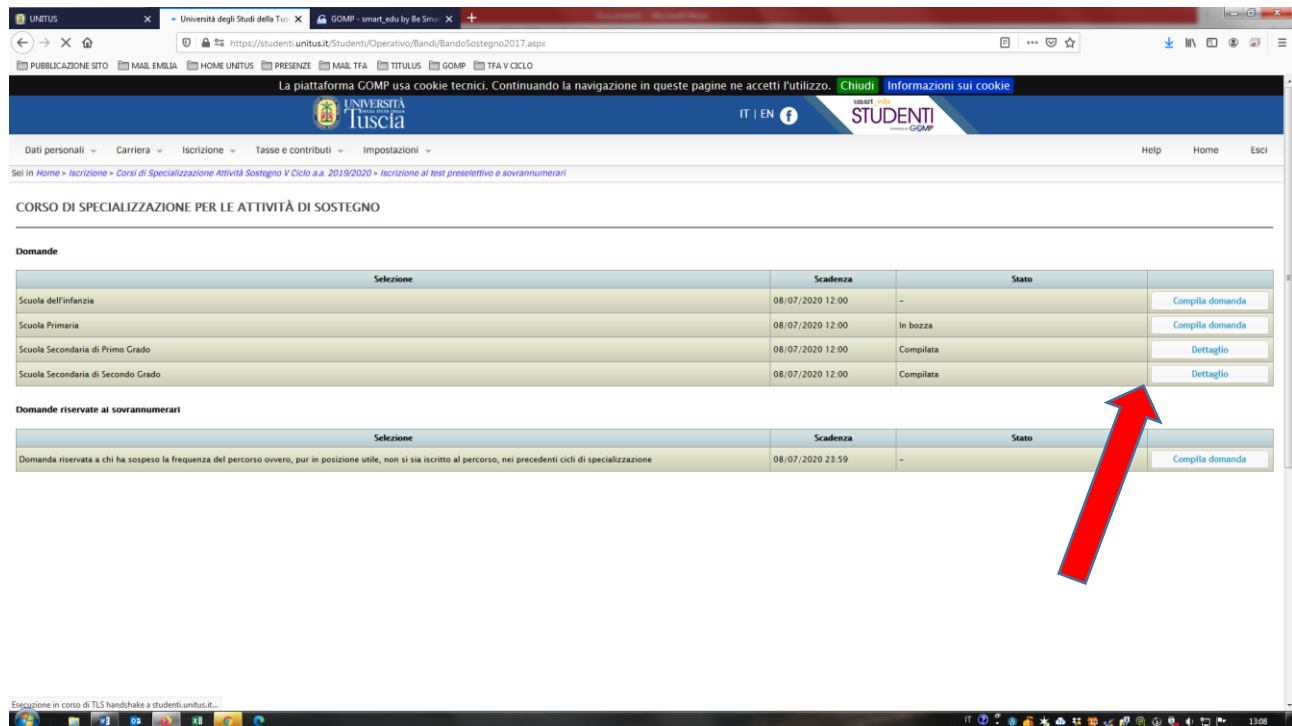

**5.** Riaprire la domanda ed inserire i dati cliccando sulla frase **"[Riapri la domanda per indicare](javascript:reOpen();)  [l'anzianità di servizio \(Attenzione! La domanda dovrà essere compilata nuovamente entro i](javascript:reOpen();)  [termini pena l'esclusione dal bando.\)](javascript:reOpen();)"**

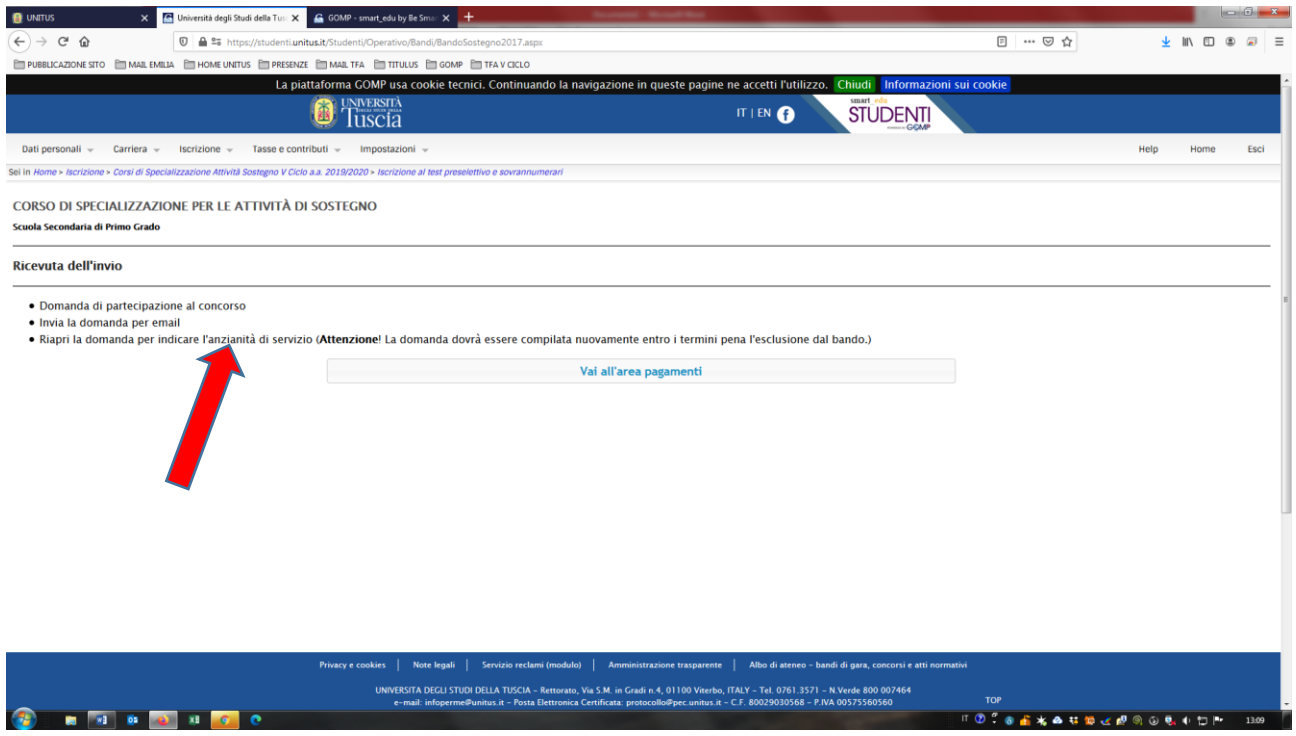

6. Si aprirà una finestra di dialogo con la richiesta: "Confermi la riapertura della domanda? Dovrà essere nuovamente compilata ed inviata entro i termini?- CLICCARE "OK"

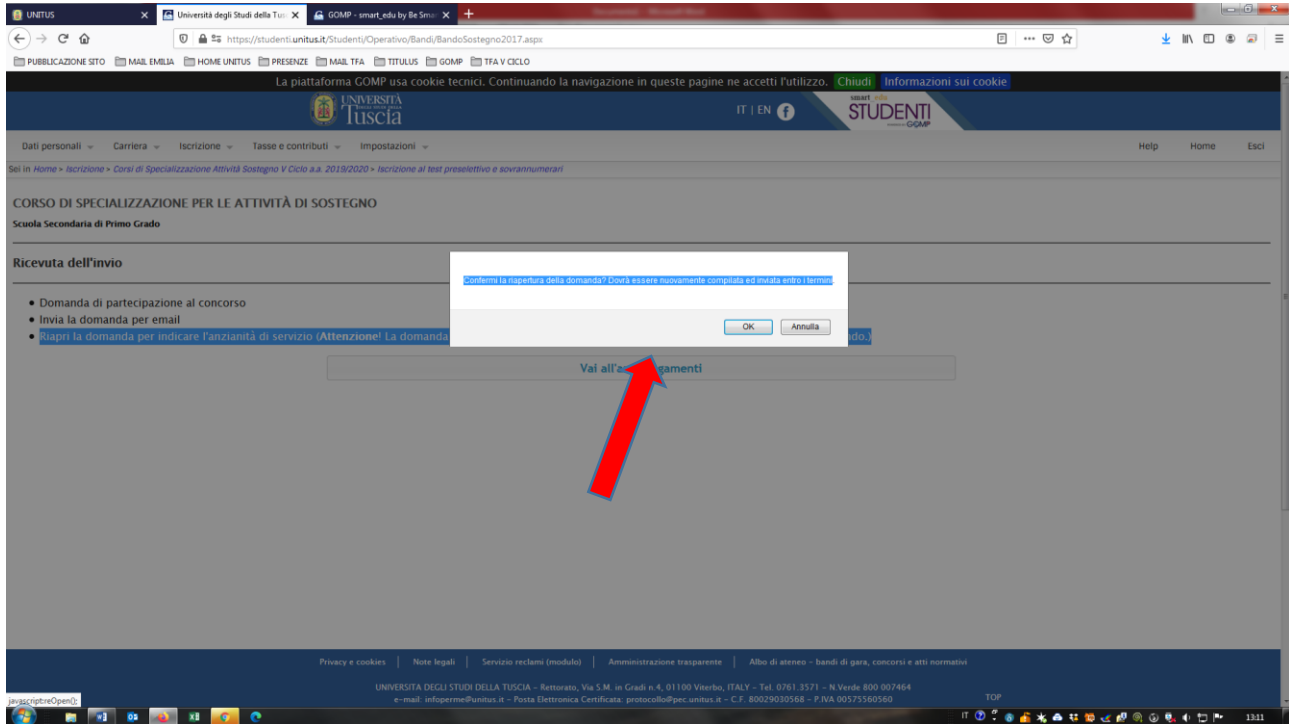

7. Il portale vi rimanda alla pagina di compilazione dove troverete contraddistinta dalla voce "Compila domanda" su quella di vostro interesse. Cliccate quindi sul tasto "Compila domanda " e procedete

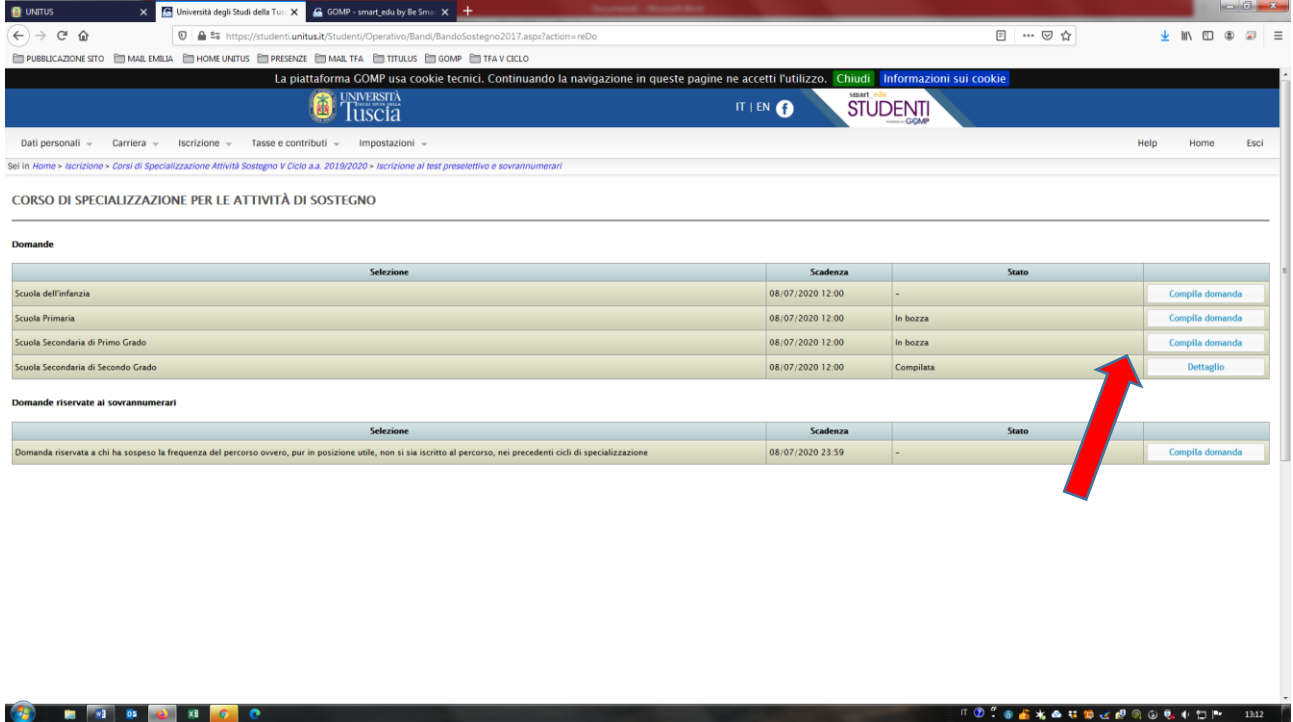

8. La pagina dove inserire l'anzianità di servizio è contraddistinta come segue

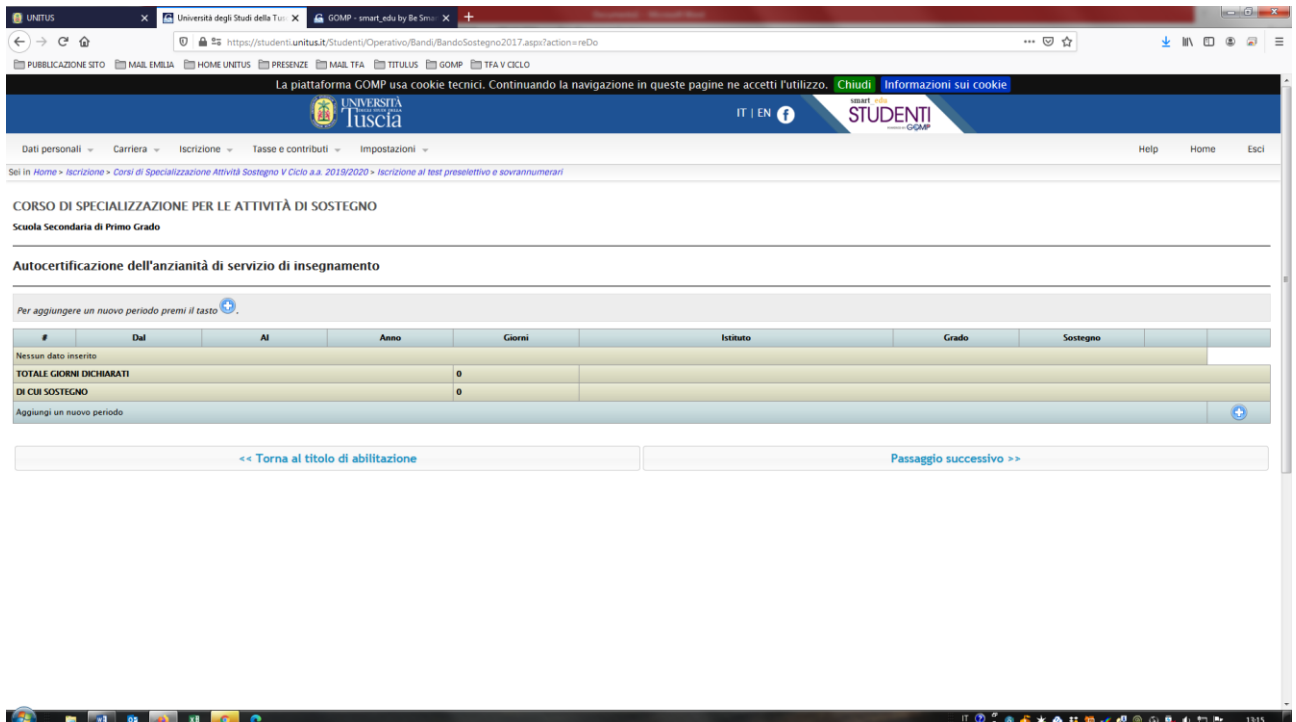